# Leads.tech

# Руководство пользователя

# **Оглавление**

Обзор возможностей сервиса

Начало работы

Регистрация в сервисе Первоначальная настройка

Частые вопросы (FAQ)

Контактная информация

# **Обзор возможностей сервиса**

**Leads.tech** разарабатывается с учетом потребностей**:**

• Владельцев компанийзаинтересованных в привлечении реферального траффика с оплатой за целевое действие

• Владельцев сайтов Вебмастеров, занимающихся закупкой реферального трафика

• Руководителейотделов продаж

# **Leads.tech моможет упростить следующие задачи:**

- 1. **Автоматический учет обязательств**: Платформа автоматически регистрирует и отслеживает выполнение обязательств между вебмастерами и рекламодателями. Это помогает упростить и ускорить процесс оплаты и размещения рекламы, снижая вероятность ошибок и недопонимания.
- 2. **Предотвращение утечки трафика**:
	- **Заглушка (traffickback)**: Если рекламодатель прекращает выплаты по офферу, система автоматически перенаправляет трафик к альтернативным рекламодателям с аналогичными предложениями, чтобы избежать потери дохода.
- 3. **Сбор и нормализация данных**: Платформа собирает, сопоставляет и анализирует данные о переходах по ссылкам, действиях на сайтах рекламодателей, условиях оплаты и фактических платежах, обеспечивая целостную картину взаимодействий.
- 4. **Аналитические отчеты**: Подробная аналитика по договорам и оплатам в реальном времени с глубиной до 12 месяцев позволяет быстро выявлять проблемы и оптимизировать стратегию.
- 5. **Личный кабинет ВебМастера**: Предоставляет вебмастерам панель с важной информацией о переходах, действиях, условиях и объемах выплат, облегчая контроль и анализ.
- 6. **Подробная детализация по конверсиям**: возможность ручной детальной выгрузки по каждой конверсии как для вебмастера так и для администратора платформы

# Начало работы

### **Регистрация**

Регистрация в сервисе происходит в ручном режиме путем создания профиля вебмастера в административной части Leads.tech.

После ознакомления с договором- офертой и подписанием договора Менеджер предоставит предоставит доступ к вашему личному кабинету вебмастера.

#### **Авторизация**

Войдите при помощи email- адреса и пароля, который был направлен менеджером

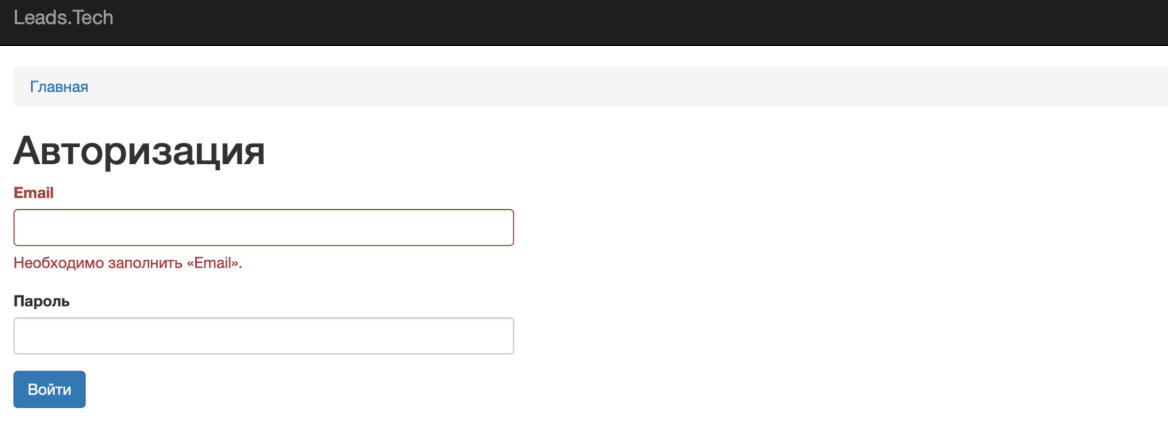

# **Получение списка доступных офферов**

После захода в личный кабинет вебмастера вам станет доступен список доступных офферов и условий оплаты по ним, которые доступны для вашего аккаунта.

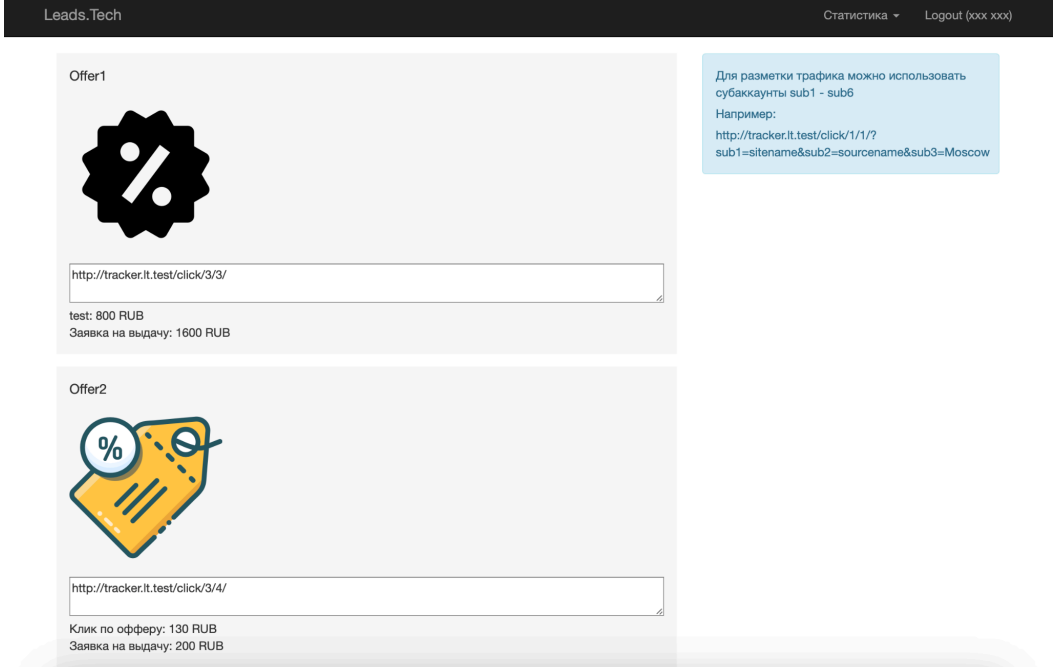

### **Получение ссылки**

Чтобы сформировать ссылку на оффер - скопируйте ссылку, которая находится под логотипом, чтобы вы могли начать использовать её для привлечения трафика

### **Дополнительная разметка ссылки**

Для разметки трафика можно использовать субаккаунты sub1 - sub6 Например: http://tracker.lt.test/click/3/3/?sub1=sitename&sub2=sourcename&sub3=Moscow

# **Проверка ссылки**

Перейдите по полученной ссылке и убедитесь что вы были перенаправлены на конечный URL оффера. Например, для ссылки

http://tracker.lt.test/click/3/3/?sub1=sitename&sub2=sourcename&sub3=Moscow вы будете перенаправлены на

<https://site-for-redirect.ru/?clickId=d96d2b24caf447669364c9f8fb1604ca&webmasterId=3> Где clickid - уникальный id клика для каджого нового перехода

# **Просмотр статистики переходов**

В меню личного кабинета нажмите на пункт "Статистика" и перейдите в интересующий вас отчет.

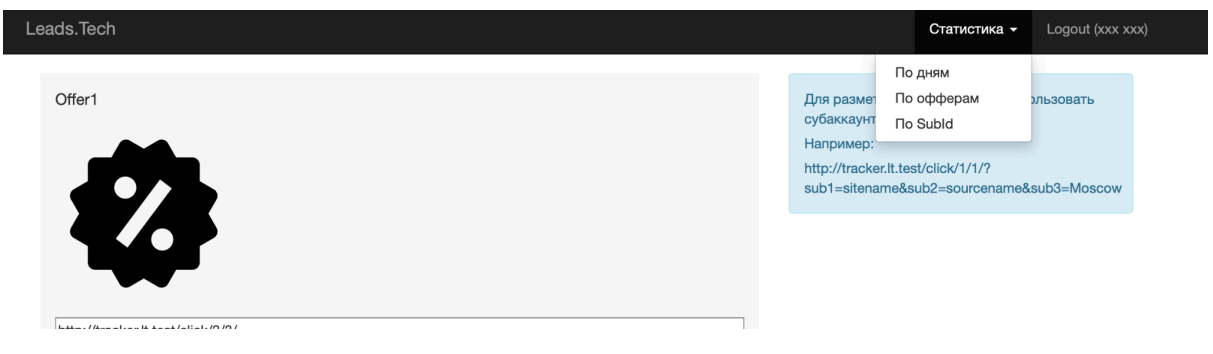

#### В отчете "По дням" вы увидите детализацию всех ваших кликов по офферам

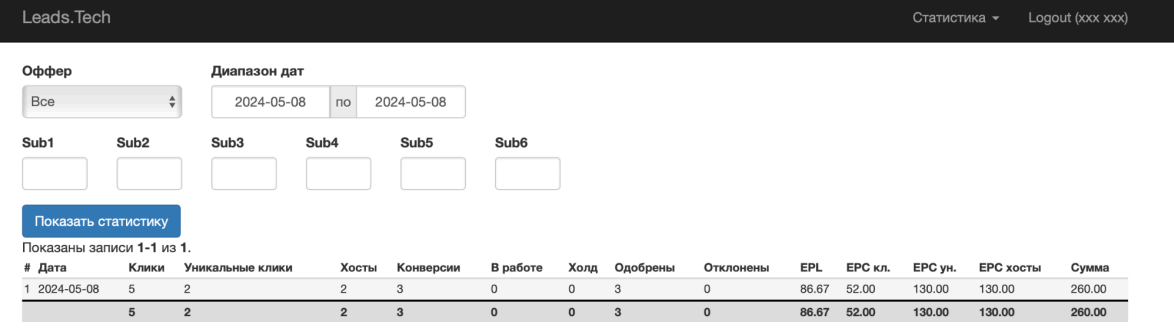

Открыв отчет по офферам вы в автоматическом режиме увидете сгруппированный отчет по офферам, на которых были клики.

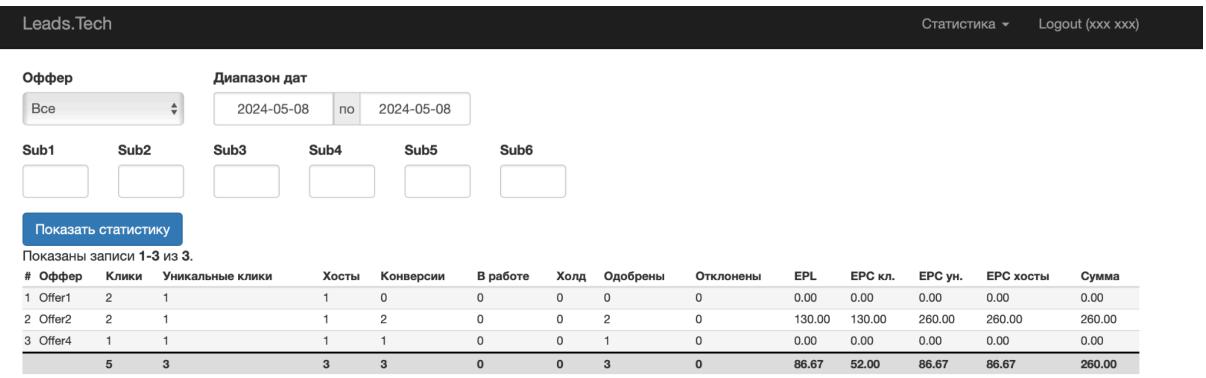

В отчете "По Subid" отметьте чекбоксами те subid, по которым хотите сгруппировать статистику.

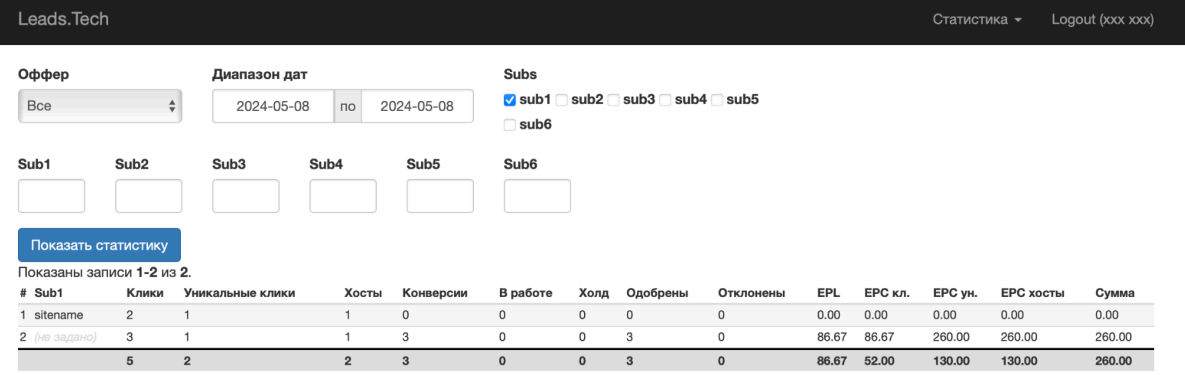

# Частые вопросы (FAQ)

### **Как получить доступ к личному кабинету вебмастера?**

Обратитесь к менеджеру для согласования договора с вами и получения логинапароля для доступа к кабинету.

#### **Я не вижу в списке оффер, который мне нужен. Как добавить оффер?**

Уточните у менеджера - доступен ли оффер, который вас интересует в leads.tech. Если он есть - попросите согласовать подключение этого оффера к вашему кабинету. Если такого оффера еще нет - предоставьте контактные данные рекламодателя, чтобы представители leads.tech могли обсудить подключение нового оффера в систему

#### **Я вижу не все данные в статистике. Что делать?**

Обратите вниемание на диапазон дат в статистике, а также заполнены-ли subid. Статистика отображает информацию только за выбранный период и фильтркет только те, клики, которые были введены в фильтр по subid.

# **Сайт продукта**

Полная информация о продукте доступна на официальном сайте сервиса:

### https://leads.tech/

### **Техническая поддержка**

Вы можете направить вопросы по функциональности сервиса Leads.tech следующими способами:

Номер телефона поддержки +79009917446; Telegram - @DIS512;

# **Продажи и сотрудничество**

По вопросам лицензирования и сотрудничества, пожалуйста используйте следующие каналы:

Номер телефона поддержки +79009917446; Telegram - @DIS512;

# **Офис компании и адрес для корреспонденции**

ООО "ЛИДСТЕХ"адрес: 443124, г. Самара, 5-я просека, д. 117, нежилое помещение 1Н